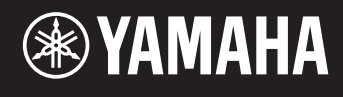

# reface DX

### **Manual de referencia**

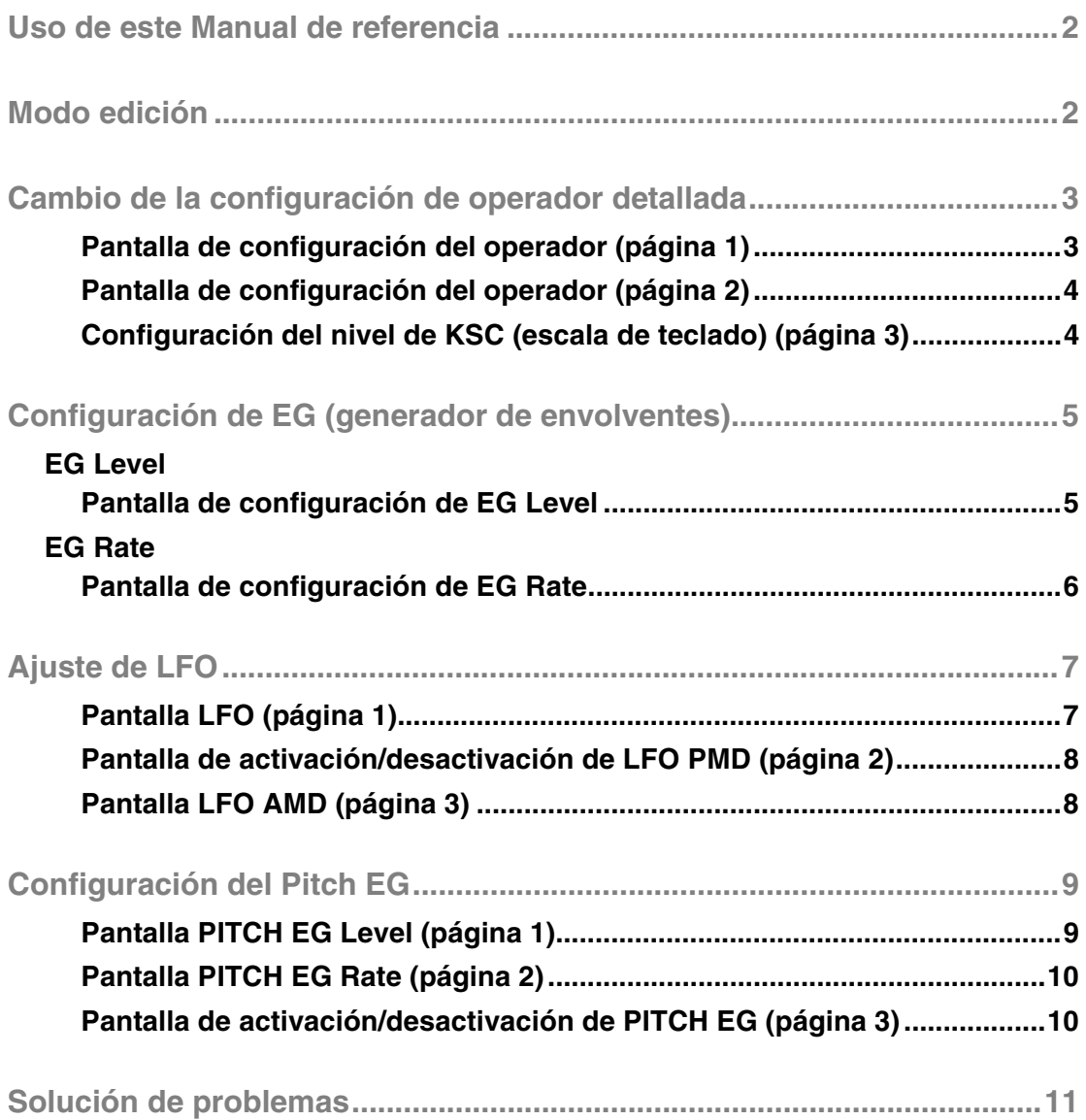

<span id="page-1-0"></span>**Al utilizar el modo edición en el reface DX, puede realizar ajustes detallados para operadores individuales. Consulte este manual si desea realizar cambios detallados a las voces en el reface DX.**

## <span id="page-1-1"></span>**Modo edición**

**En el modo edición, puede realizar ajustes detallados a la configuración de voz.**

**NOTA** Para cambiar el algoritmo, utilice el botón [ALGO] de la sección FM.

El modo edición se activa pulsando el botón [EDIT].

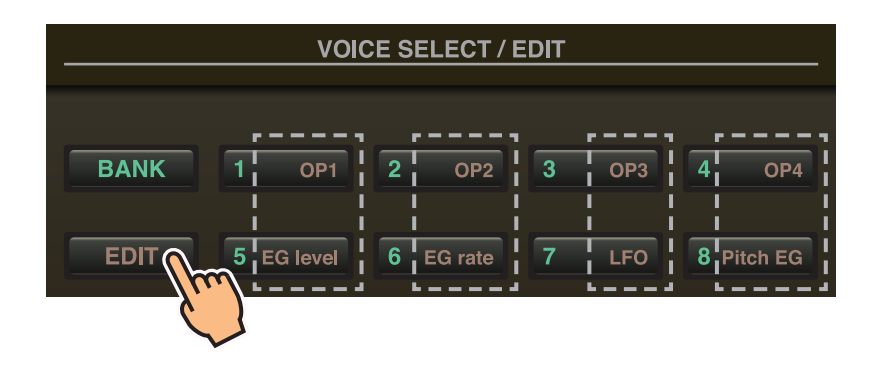

En el modo edición, puede utilizar los botones [1] a [8] de la sección VOICE SELECT/EDIT como [OP1] a [OP4], [EG level], [EG rate], [LFO] y [Pitch EG].

Para salir del modo edición, vuelva a pulsar el botón [EDIT].

#### <span id="page-2-0"></span>**Defina los operadores 1 a 4 del siguiente modo.**

- **1.** Pulse el botón [EDIT] para activar el modo edición.
- **2.** Pulse uno de los botones [OP1] a [OP4] para seleccionar el operador que desee definir. Aparecerá la pantalla de configuración del operador correspondiente.
- **3.** En caso necesario, pulse el mismo botón varias veces para seleccionar la página necesaria a partir de la pantalla de configuración. Cuando una pantalla de ajustes contiene varias páginas, estas se indican de la forma " $\bullet \circ \circ$ " (esto es, página 1 de 3).
- **4.** Ajuste la configuración del operador utilizando los controles deslizantes y/o interruptores.
- **5.** En caso necesario, también puede definir otros ajustes en este momento. Por ejemplo, si pulsa el botón [OP2] mientras se muestra la página 3 de la pantalla de configuración del operador 1, se muestra la página 3 de la pantalla de configuración del operador 2. De modo similar, si pulsa el botón [EG level] o [EG rate] mientras se muestra la pantalla de configuración del operador 2, puede realizar ajustes de EG para el operador 2.
- **6.** Cuando haya terminado de ajustar la configuración, vuelva a pulsar el botón [EDIT] para salir del modo edición.

#### <span id="page-2-1"></span>**Pantalla de configuración del operador (página 1)**

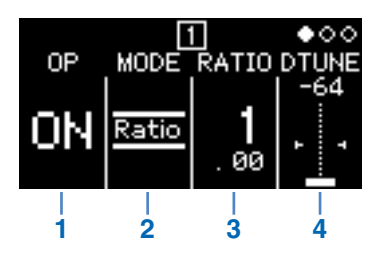

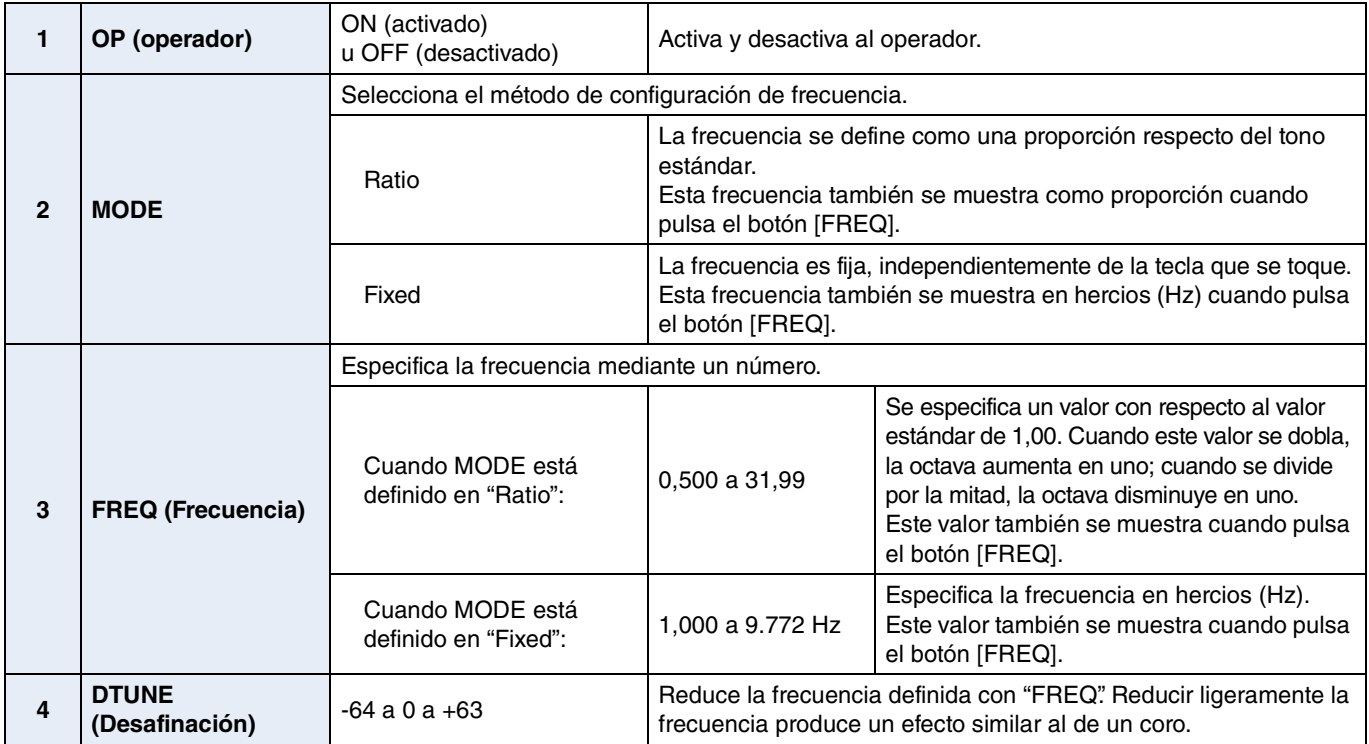

#### <span id="page-3-0"></span>**Pantalla de configuración del operador (página 2)**

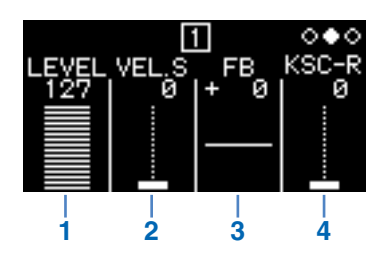

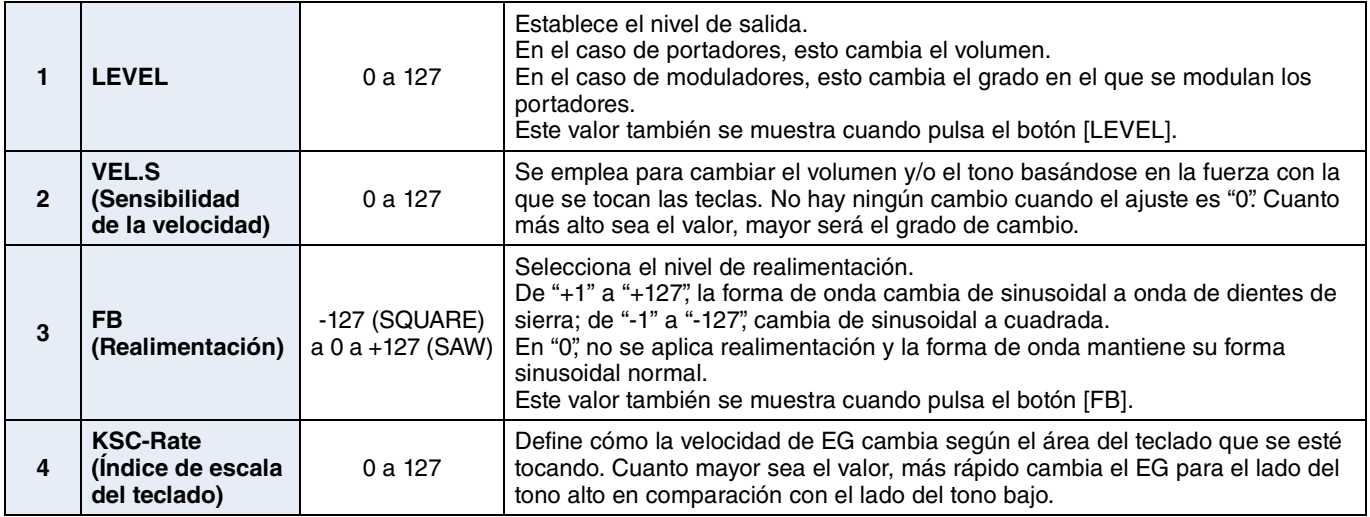

#### <span id="page-3-1"></span>**Configuración del nivel de KSC (escala de teclado) (página 3)**

Con la escala de teclado, puede ajustar el efecto de la envolvente según el área del teclado que se esté tocando. De este modo, es posible conseguir un equilibrio entre el tono y el volumen similar al de los instrumentos acústicos. El teclado se divide en dos en el punto de interrupción (fijo en C3 [Do3] en el reface DX). El lado del tono alto a la derecha se define mediante la profundidad R y la curva R; el lado del tono bajo a la izquierda se define mediante la profundidad L y la curva L.

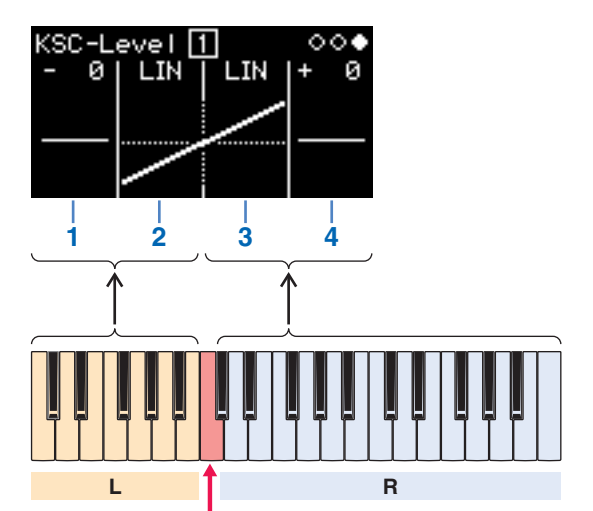

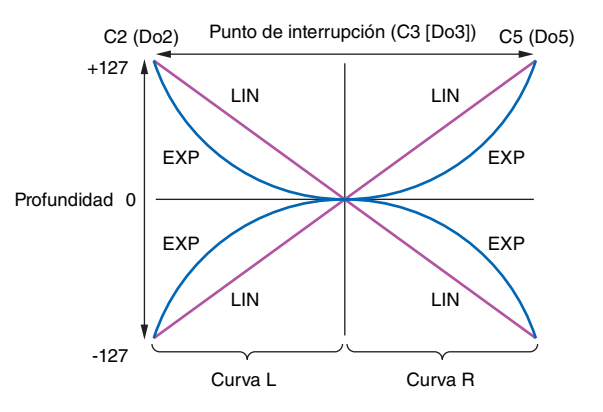

Punto de interrupción (C3 [Do3])

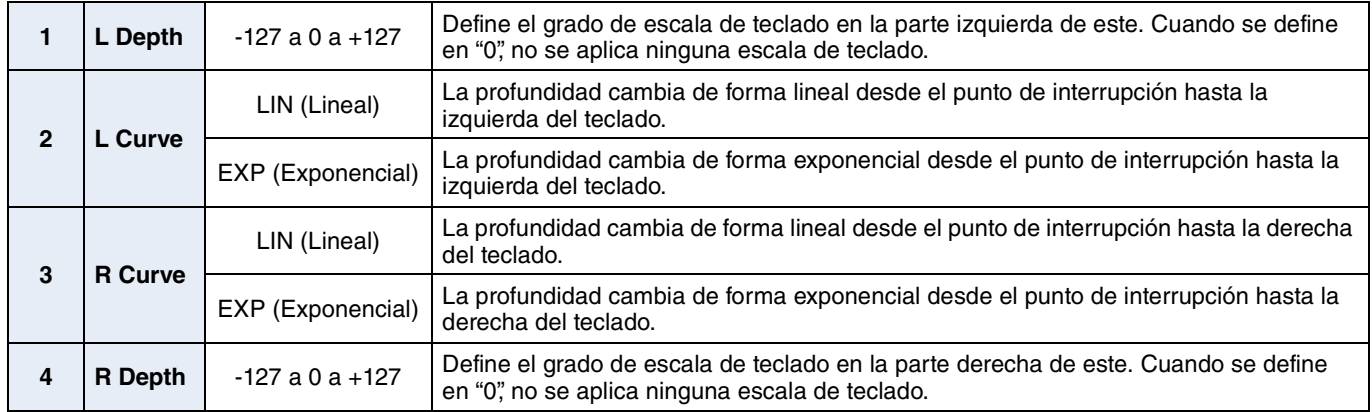

<span id="page-4-0"></span>**Puede ajustar la forma de las envolventes aplicadas a los operadores mediante los botones [EG level] y [EG rate]. En la pantalla de EG level se definen los volúmenes y los grados de modulación; las tasas de cambio se definen en la pantalla EG Rate.**

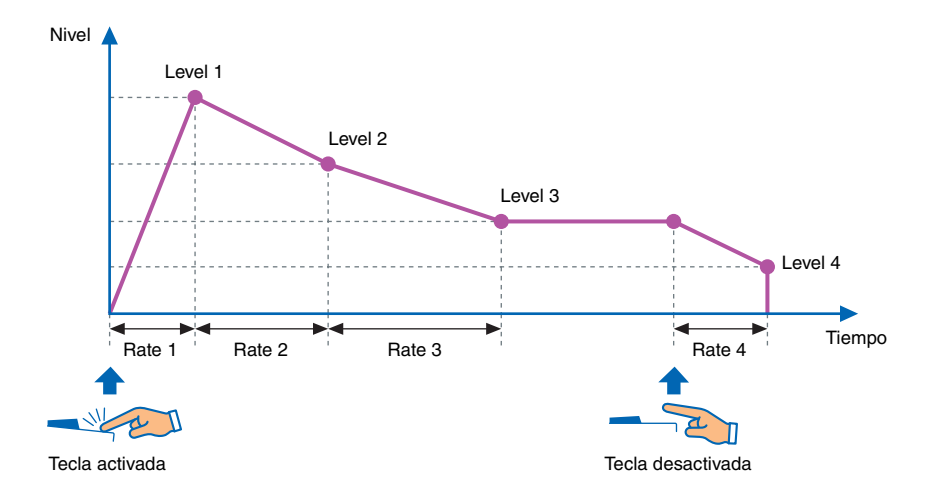

### <span id="page-4-1"></span>**EG Level**

**Los niveles de EG pueden definirse entre "0" (mínimo) y "127" (máximo) para cada operador. En el caso de los portadores, estos niveles definen el volumen; en el de los moduladores, definen el grado de modulación.**

- **1.** Pulse el botón [EDIT] para activar el modo edición.
- **2.** Pulse el botón [EG level]. Aparece la pantalla de configuración de EG Level.
- **3.** En caso necesario, pulse el botón [EG level] varias veces para cambiar de un operador a otro.
- **4.** Cambie la configuración para Level 1 a Level 4 mediante los controles deslizantes.
- **5.** En caso necesario, utilice alternativamente los botones [EG level] y [EG rate] para ajustar la forma global de la envolvente.
- **6.** Cuando haya terminado de ajustar la configuración, vuelva a pulsar el botón [EDIT] para salir del modo edición.

#### <span id="page-4-2"></span>**Pantalla de configuración de EG Level**

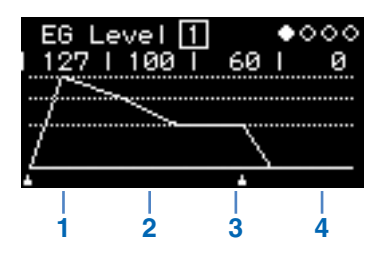

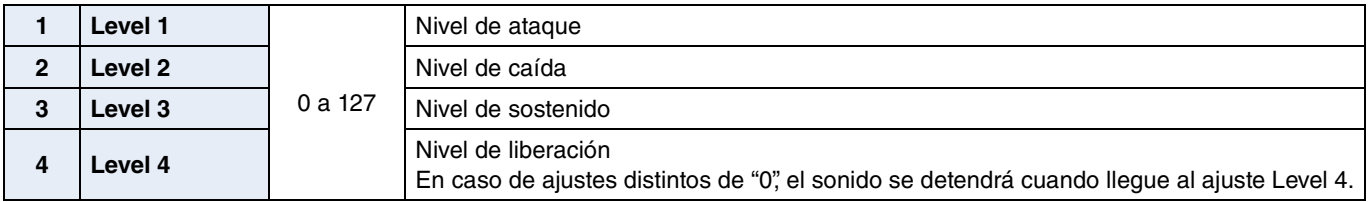

### <span id="page-5-0"></span>**EG Rate**

#### **Las velocidades de EG pueden definirse entre "0" (más lenta) y "127" (más rápida) para cada operador.**

- **1.** Pulse el botón [EDIT] para activar el modo edición.
- **2.** Pulse el botón [EG rate].

Aparece la pantalla de configuración de EG Rate.

- **3.** En caso necesario, pulse el botón [EG rate] varias veces para seleccionar el operador que desee definir.
- **4.** Cambie la configuración para Rate 1 a Rate 4 mediante los controles deslizantes.
- **5.** En caso necesario, utilice alternativamente los botones [EG level] y [EG rate] para ajustar la forma global de la envolvente.
- **6.** Cuando haya terminado de ajustar la configuración, vuelva a pulsar el botón [EDIT] para salir del modo edición.

#### <span id="page-5-1"></span>**Pantalla de configuración de EG Rate**

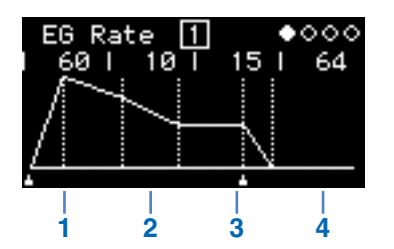

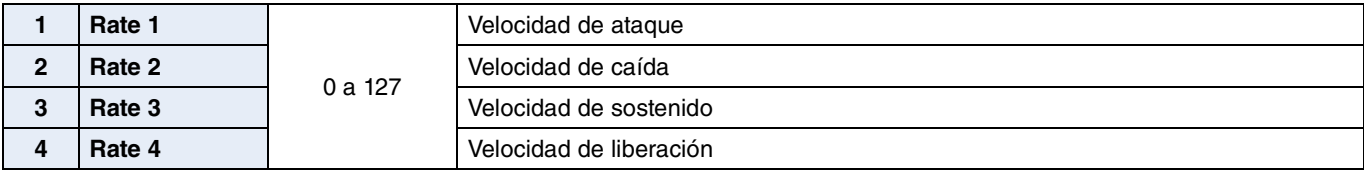

# <span id="page-6-0"></span>**Ajuste de LFO**

#### **Puede definir el LFO (oscilador de frecuencia baja) a fin de cambiar la forma de onda empleada para variar el sonido y aplicar efectos como el vibrato, el tremolo y el wah.**

- **1.** Pulse el botón [EDIT] para activar el modo edición.
- **2.** Pulse el botón [LFO].

Aparece la pantalla de configuración de LFO.

- **3.** En caso necesario, pulse el botón [LFO] varias veces para cambiar de una página a otra de esta pantalla.
- **4.** Ajuste el LFO utilizando los controles deslizantes y/o interruptores.
- **5.** Cuando haya terminado de ajustar la configuración, vuelva a pulsar el botón [EDIT] para salir del modo edición.

#### <span id="page-6-1"></span>**Pantalla LFO (página 1)**

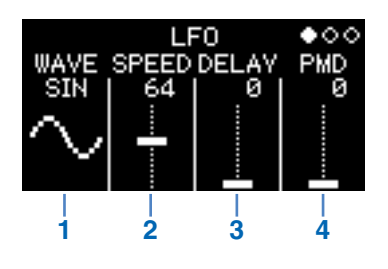

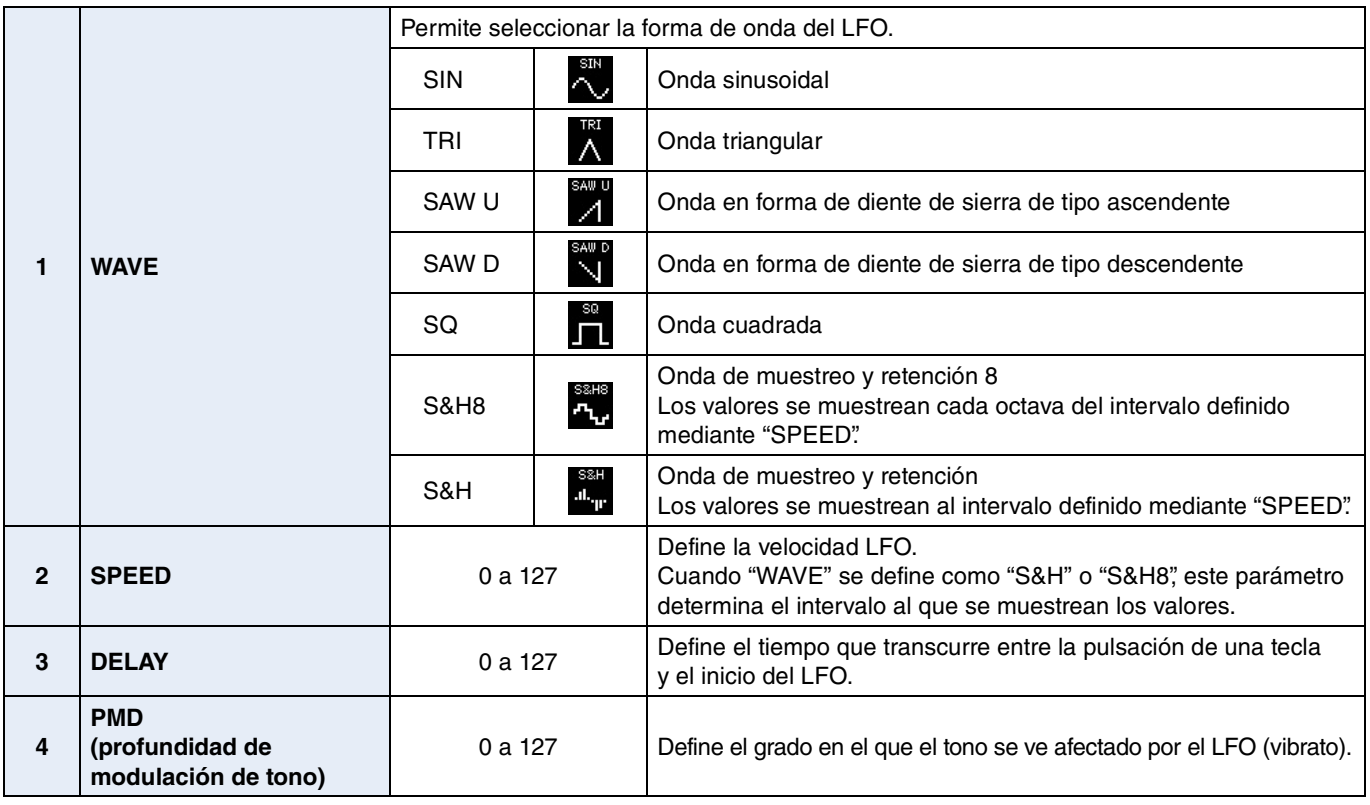

#### **Sample & Hold (S&H)**

Las ondas de muestreo y retención se forman tomando (muestreando) un valor de una onda de ruido en un cierto momento y manteniendo (reteniendo) dicho valor hasta tomar el siguiente. De esta forma, es posible crear una onda que cambia de forma aleatoria.

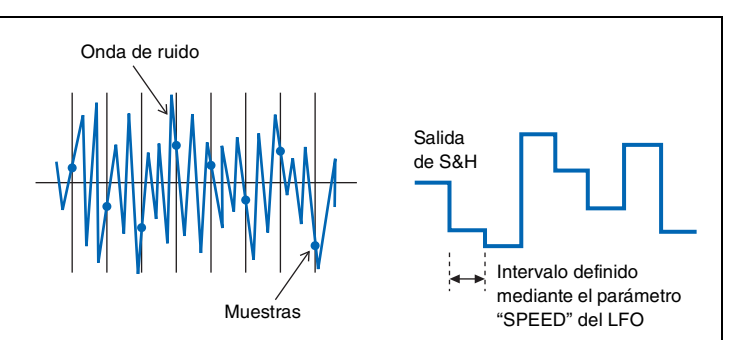

<span id="page-7-0"></span>**Pantalla de activación/desactivación de LFO PMD (página 2)**

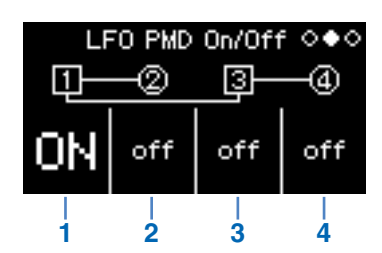

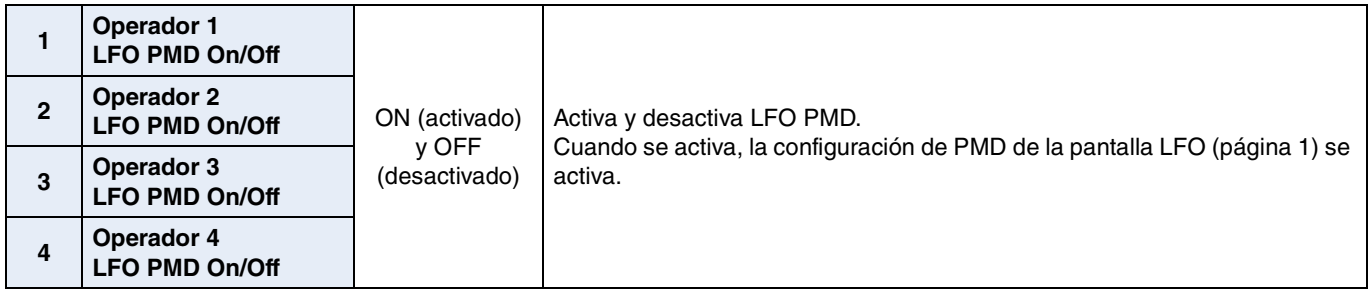

#### <span id="page-7-1"></span>**Pantalla LFO AMD (página 3)**

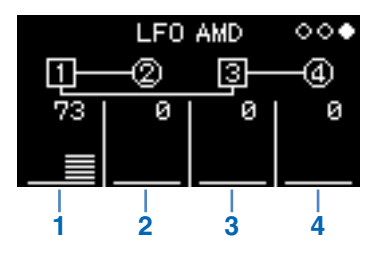

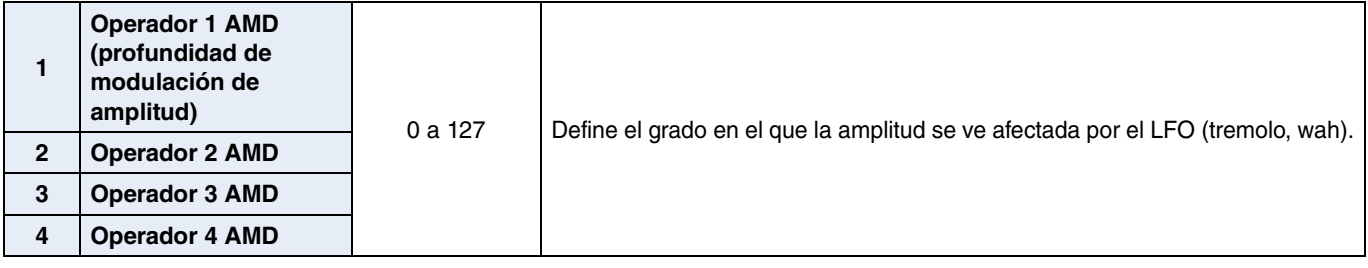

<span id="page-8-0"></span>**Los tonos de los operadores pueden cambiarse mediante una envolvente. Como ocurre con el EG normal, los niveles definen el grado en el que se ven afectados los tonos; las velocidades definen la velocidad de cambio. Estos valores son comunes a todos los operadores.**

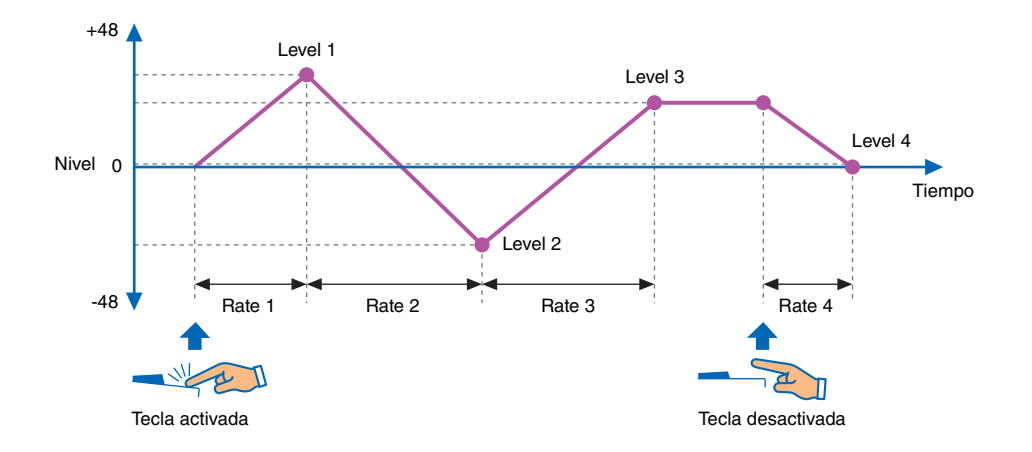

- **1.** Pulse el botón [EDIT] para activar el modo edición.
- **2.** Pulse el botón [Pitch EG].
- Aparece la pantalla de configuración de Pitch EG.
- **3.** En caso necesario, pulse el botón [Pitch EG] varias veces para cambiar de una página a otra de esta pantalla.
- **4.** Defina la envolvente mediante los controles deslizantes.
- **5.** Cuando haya terminado de ajustar la configuración, vuelva a pulsar el botón [EDIT] para salir del modo edición.

#### <span id="page-8-1"></span>**Pantalla PITCH EG Level (página 1)**

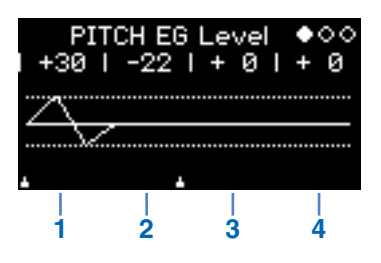

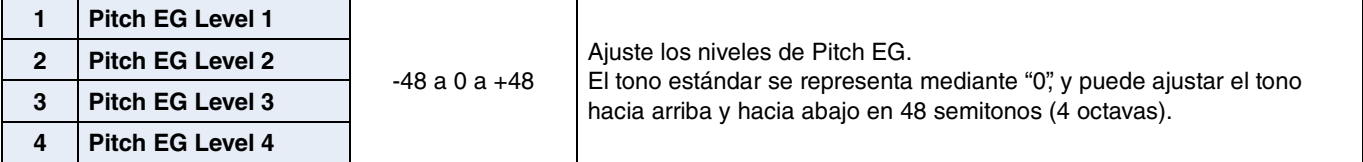

<span id="page-9-0"></span>**Pantalla PITCH EG Rate (página 2)**

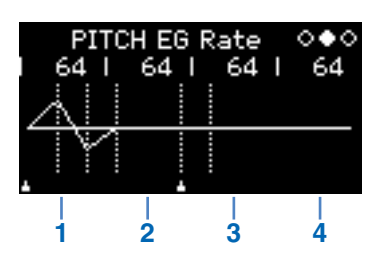

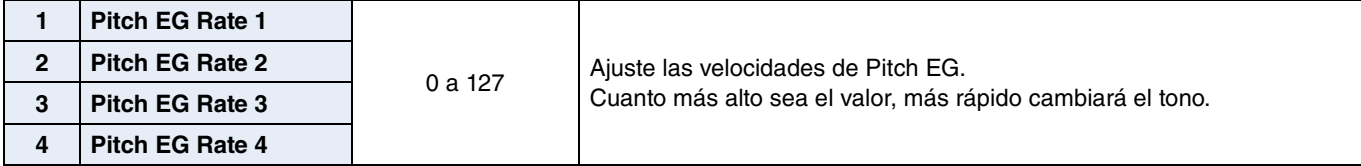

<span id="page-9-1"></span>**Pantalla de activación/desactivación de PITCH EG (página 3)**

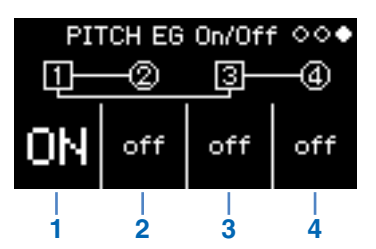

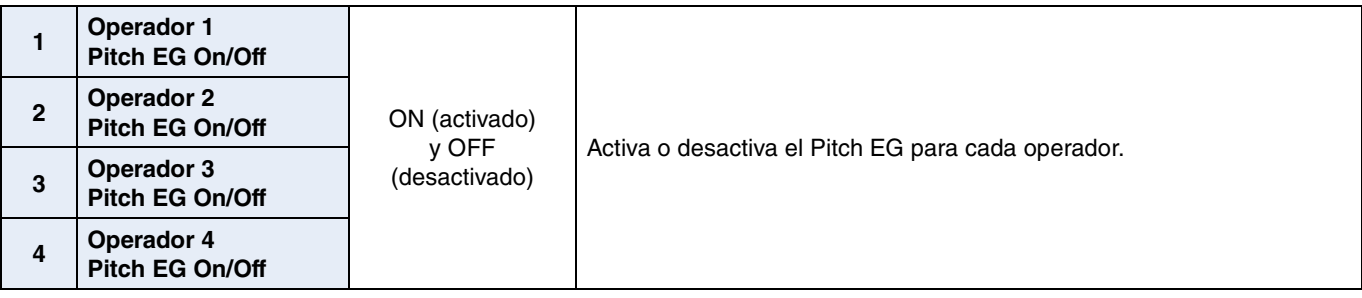

## <span id="page-10-0"></span>**Solución de problemas**

**Si este instrumento no se comporta del modo esperado (por ejemplo, no produce el sonido correcto o no produce ningún sonido en absoluto), consulte en primer lugar la sección "Solución de problemas" del Manual de instrucciones (página 46). Muchos de los problemas se pueden solucionar restableciendo los valores de fábrica (página 40). Si persistiera el problema, no obstante, póngase en contacto con su distribuidor Yamaha o con un centro de asistencia (consulte al final de este folleto).**

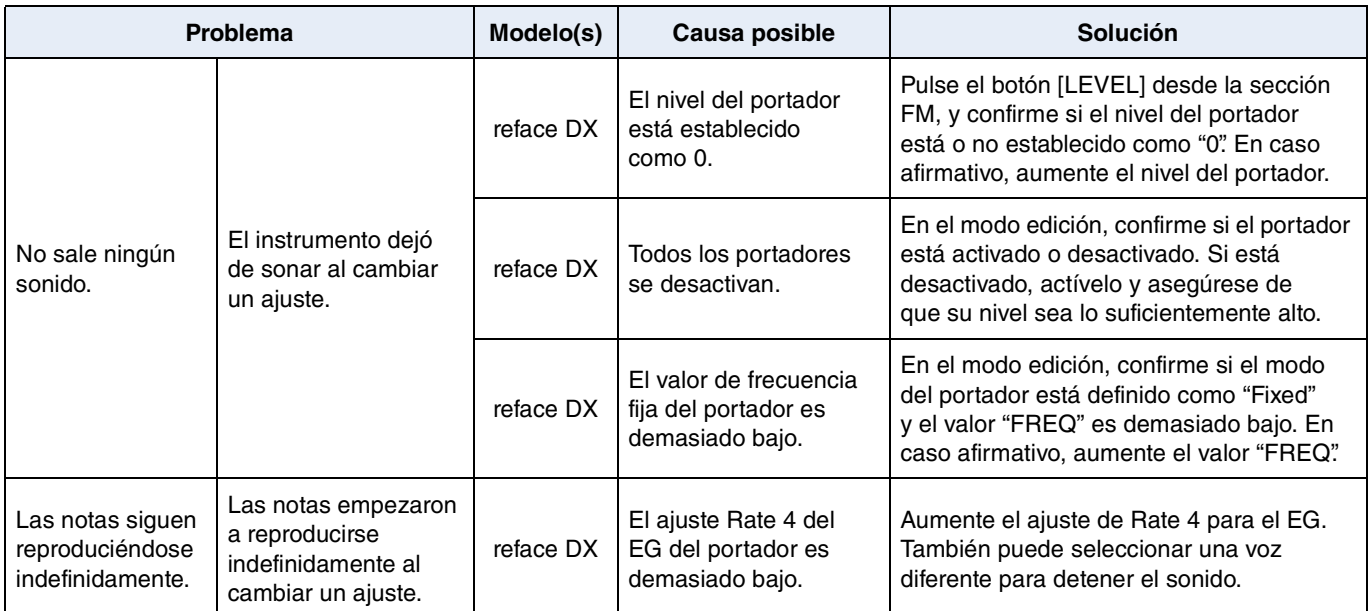

Manual Development Department © 2015 Yamaha Corporation

Published 05/2015 PO-A0